## **Como activar una cuenta MYchart**

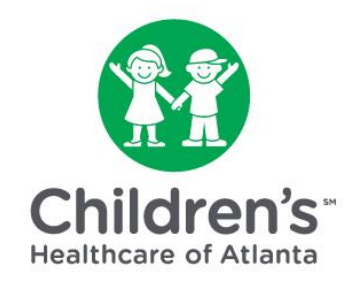

## **Si está usando MYchart por primera vez, deberá activar su cuenta después de programar la consulta virtual de su hijo.**

MYchart es nuestra herramienta en línea para ayudarlo a comunicarse de forma segura con los equipos de atención médica de su hijo y acceder a los registros médicos de su hijo.

Con MYchart, Ud. puede:

- Unirse a una consulta virtual programada con Children's Healthcare of Atlanta.
- Enviar y recibir mensajes de manera segura con el equipo de atención médica de su hijo y consultar con ellos sobre problemas de salud comunes y resultados de pruebas.
- Ver los registros médicos de su hijo, incluido el historial médico.
- Recibir notificaciones cuando la mayoría de los resultados de laboratorio y radiología estén listos, y verlos en línea.
- Solicitar citas.
- Ver y descargar registros de vacunación.
- Búscar entre recursos educativos.

Los padres / tutores pueden solicitar acceso del apoderado a una cuenta de paciente, mientras que los adolescentes menores de 18 años pueden solicitar acceso a sus propias cuentas con el permiso de los padres / tutores.

**Paso 1:** Haga clic en el enlace de activación en el correo electrónico que recibió.

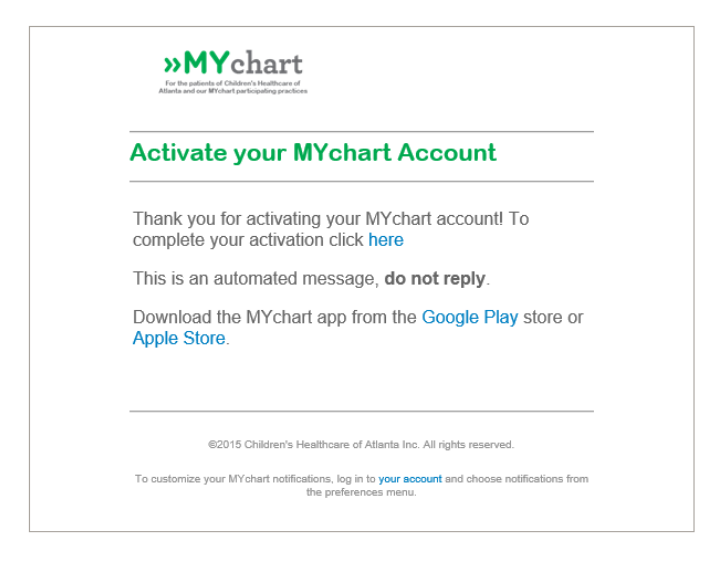

**Paso 2:** Configure su cuenta de la siguiente manera:

- Ingresando su dirección de correo electrónico como nombre de usuario.
- Elijiendo una contraseña. La contraseña debe contener al menos una letra mayúscula, un número y un símbolo.
- Ingresando su fecha de nacimiento (no la fecha de nacimiento del niño).
- Aceptando los términos y condiciones.

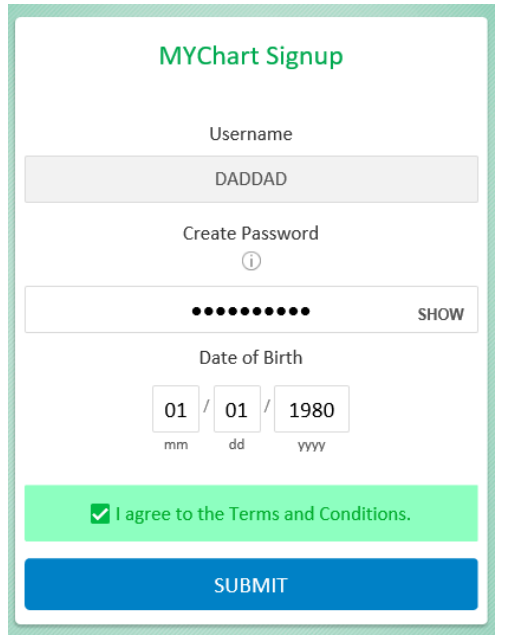

**Paso 3:** Haga clic en el botón *'Submit'* (Enviar).

**Paso 4:** Descargue la aplicación MYchart si desea unirse a una consulta virtual para niños utilizando su teléfono celular o tableta.

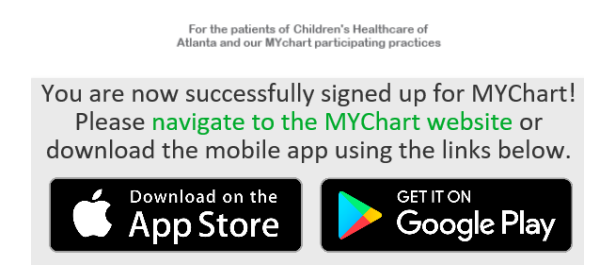

La aplicación MYchart requiere el uso de:

- Apple iPhone, iPad o iPod Touch con versión de software iOS 11.0
- Android con la versión 6.0 o superior

**Paso 5:** Una vez que se complete la configuración, vaya a la página de inicio de MYchart para iniciar sesión con su nombre de usuario y contraseña

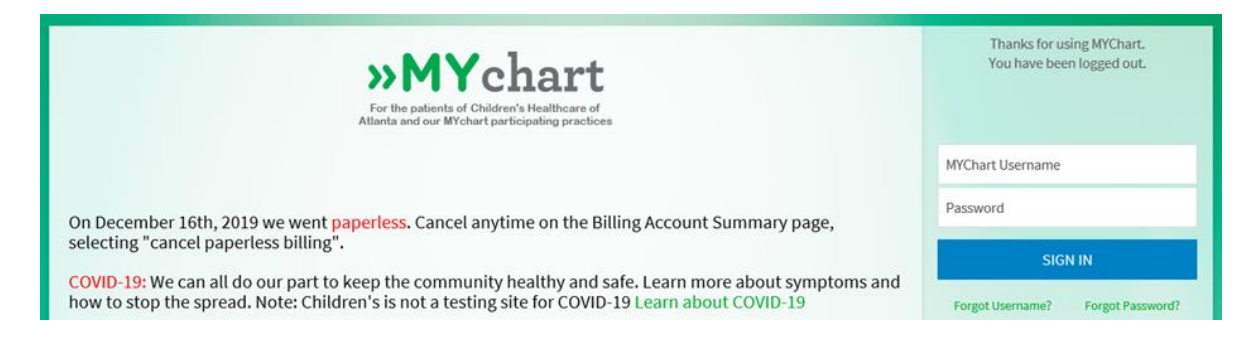

**Paso 6:** Seleccione el niño que será atendido en la consulta virtual de los íconos de 'personas' en la parte superior de la pantalla.

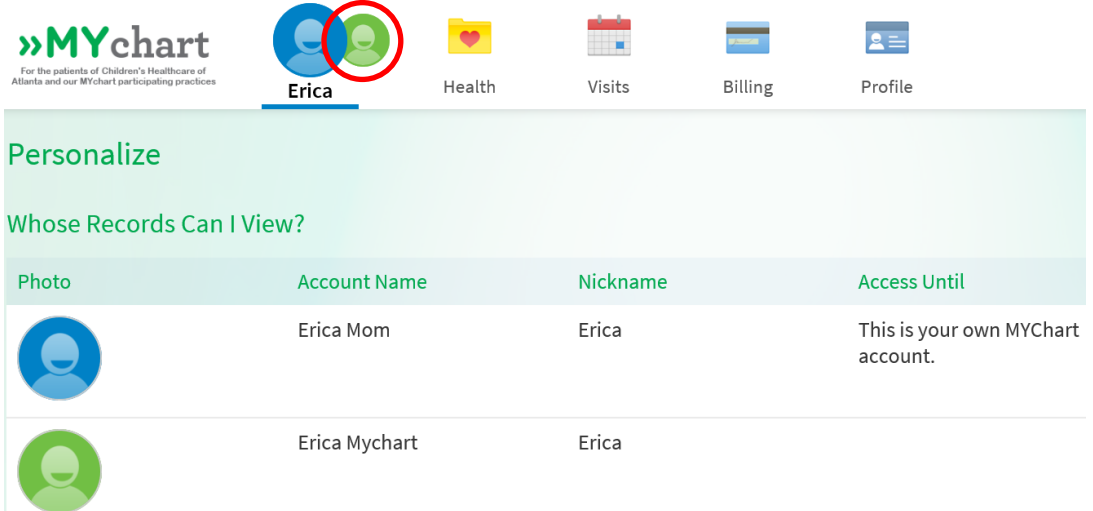

**Paso 7:** Revise y acepte la exención de responsabilidad del apoderado. Un apoderado es un padre o tutor legal que tiene acceso a información de salud para un niño menor de 18 años. Haga clic en *'Please do not show this page next time'* (No mostrar esta página la próxima vez) para evitar repetir este paso.

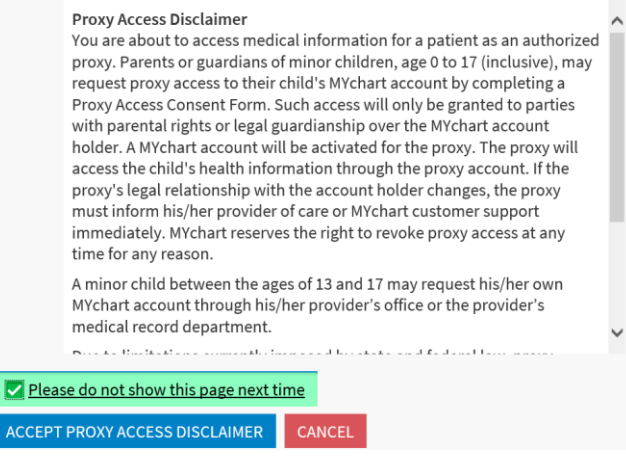